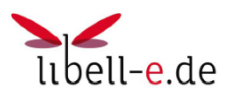

# Kurzanleitung für einen Tolino E-Book Reader

Mit dieser Kurzanleitung möchten wir Ihnen erläutern, wie Sie über ihren **Tolino** über unseren neuen Libell-e-Service Medien direkt ausleihen und lesen/hören können. Der Umweg über den PC entfällt. Eine direkte Ausleihe ist neben dem Tolino auch mit eBook Readern von **Sony** und **Pocketbook** möglich. Bitte beachten Sie, dass Sie mit dem Tolino nur eBooks im ePub-Format ausleihen können. Titel im PDF-Format sind aufgrund des Kopierschutzes nicht mit eBook-Readern kompatibel.

Für eine Ausleihe über ein **Apple oder Android Tablett**/**Handy** oder über den **PC** nehmen Sie bitte die Kurzanleitung für Tabletts/Handy bzw. für PC zur Hand.

### **1. WLAN einschalten**

Tippen Sie in Ihrem Tolino oben links auf "Menü". Wählen Sie im Menü den Punkt "WLAN". Wählen Sie "Ein" um das WLAN einzuschalten und suchen Sie dann das in der Liste für Sie zutreffende Netz aus. Geben Sie wenn nötig den zugehörigen WLAN-Schlüssel ein. Ob das WLAN eingeschaltet ist erkennen Sie auch an

dem Symbol oben rechts.  $\overline{\mathcal{F}}$ . Je mehr schwarze Linien, desto besser der Empfang.

### **2. Adobe ID**

Um die kopiergeschützten eBooks lesen zu können benötigen Sie eine Adobe ID. Gehen Sie dazu erneut in das Menü und wählen Sie "Meine Konten". Geben Sie nun in die Felder Ihre Adobe ID und das dazugehörige Passwort ein.

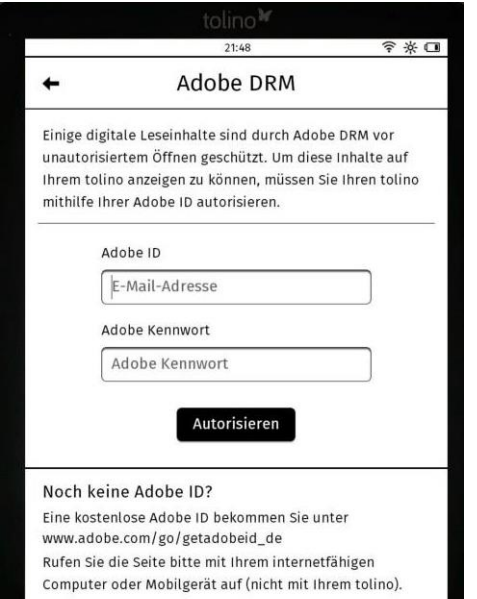

Falls Sie noch keine Adobe ID haben, können Sie diese durch eine Registrierung bei Adobe erstellen. <http://adobe.ly/10rVzBT>

Das können sie bequem vom PC, aber auch direkt von Ihrem Tolino aus machen.

## **3. Online-Bücherei öffnen**

Wählen Sie nach erfolgreicher Registrierung im Menü Ihres Tolinos .Web-Browser".

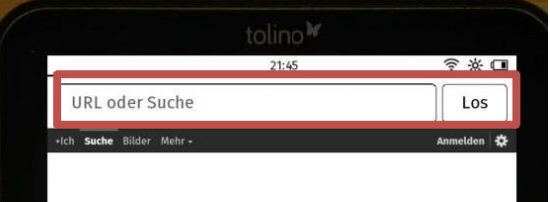

Geben die URL **http:\libell-e.de** ein, um die Website der Online-Bücherei zu öffnen.

Wählen Sie dann Auswahlbutton **O-Z** und dort **Rommerskirchen.** Folgen Sie der Nutzerführung.

Anmelden können Sie sich mit Ihrer Lesernummer (6 stellig). Das Passwort ist ihr Geburtsdatum in folgender festgelegten Form (immer 10 Zeichen):

**Jahr-Monat-Tag**. Beispiel: Der 3. Juli 1961 ist einzugeben in folgender Form: **1961-07-03**

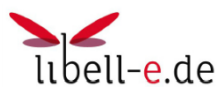

## **4. Einen Titel ausleihen**

Haben Sie einen Titel gefunden der Ihnen gefällt, tippen Sie auf den Button "In den Bibliothekskorb legen" und auf der nächsten Seite "Jetzt ausleihen".

Spätestens jetzt werden werden Sie aufgefordert, sich in Ihrer Onleihe anzumelden. Wähelen Sie die Bibliothek "Rommerskirchen – KÖB St. Peter" aus.

Anmelden können Sie sich mit Ihrer Lesernummer (6 stellig). Das Passwort ist ihr Geburtsdatum in folgender festgelegten Form (immer 10 Zeichen):

**Jahr-Monat-Tag**. Beispiel: Der 3. Juli 1961 ist einzugeben in folgender Form: **1961-07-03**

Tippen Sie abschließend auf den "Download"-Button.Nach einer kurzen Ladephase, öffnet sich das eBook automatisch auf Ihrem Tolino und Sie können mit dem Lesen beginnen.

### **5. Vormerkungen**

Wenn Sie ein Medium ausleihen wollen, das bereits ausgeliehen ist, sollten Sie das Medium vormerken. Wenn es dann für Sie - in Abhängigkeit von Ihrer Position auf der Liste der Vormerkungen und der Leihfrist des Mediums - verfügbar ist, werden Sie per eMail benachrichtigt. Es ist dann für eine gewisse Zeit für Sie ausleihbar. Wenn Sie die Zeit verstreichen lassen, geht der Zuschlag über auf den nächsten Nutzer auf der Liste.

## **6. Rückgabe der Medien**

Ist die Leihfrist (14 Tage) eines Mediums ausgelaufen, lässt sich das Medium auf dem Gerät nicht mehr öffnen. Das ist die Rückgabe! Das Medium ist für die anderen Nutzer wieder ausleihbar bzw. Für den nächsten Nutzer in der Liste der Vormerkungen. Auf Ihren Geräten bleibt die Datei allerdings physisch erhalten! Das heiß, sie müssen es irgendwann mal von Hand löschen.

Ein Trick: Bei der Rückgabe wird nur das **Öffnen** verhindert! Wenn Sie also das Medium geöffnet lassen und Ihr Gerät im Schlafmodus halten (nicht abschalten!), dann können Sie es auch nach der Rückgabe solange nutzen, wie das Gerät Strom hat. Achtung: Eine vorzeitige Rückgabe eines Mediums ist inzwischen über den Bluefire-Reader möglich.

Die Anleitung basiert mit freundlicher Genehmigung auf der Anleitung von Dr. Clemens Hennes, KÖB Sinnersdorf und der Anleitung "On der Online direkt auf den Tolino" der Divibib – digitale virtuelle bibliotheken.